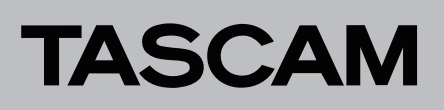

# **Aktuelle Versionen und Updates**

Nachfolgend finden Sie die aktuellen Versionsnummern. Vergewissern Sie sich, dass Sie immer die hier aufgeführten oder neuere Software- und Firmwareversionen für alle verbundenen Geräte installiert haben.

<https://tascam.de/downloads/Sonicview+24> <https://tascam.de/downloads/Sonicview+16> <https://tascam.de/downloads/SB-16D> <https://tascam.de/downloads/IF-MTR32>

## **Aktuelle Versionsnummern zugehöriger Geräte**

Die folgenden Angaben zu den Versionen sind auf dem Stand vom 13. Dezember 2023.

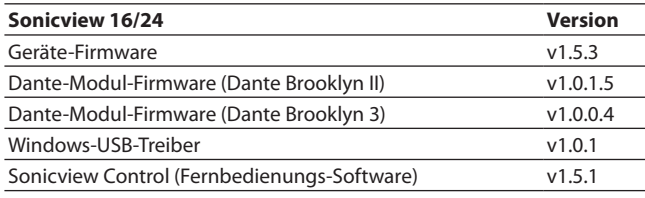

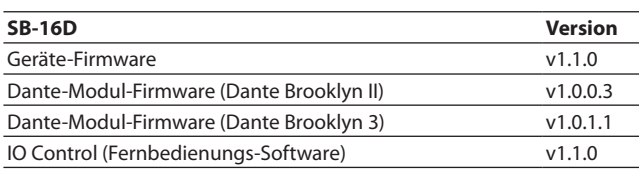

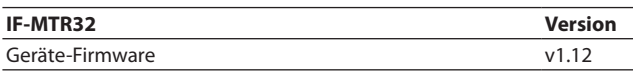

## **Version 1.12 (13. Dezember 2023)**

#### 8 **Verbesserungen**

- Die Bedienung über die Sonicview-Touchscreens funktioniert nun wie vorgesehen.
- Die Bedienung des Mischpults funktioniert nun auch bei der Wiedergabe von bestimmten SD-Karten.

# **Version 1.11 (26. Juli 2023)**

#### 8 **Verbesserungen**

- Nach dem Laden und Abspielen eines Takes im OVERDUB-Modus war die Audioausgabe manchmal abgehackt. Das Problem wurde behoben.
- Wenn im OVERDUB-Modus ein Punch-In/Out durchgeführt und dann rückgängig gemacht wurde, wurde manchmal der nächste Take wiedergegeben, während der entsprechende Take auf dem Display blieb. Das Problem wurde behoben.

## **Version 1.10 (19. April 2023)**

#### 8 **Neue Funktion**

Der Recorder bietet nun einen Overdub-Modus.

#### 8 **Verbesserungen**

- Das Mithören war nicht mehr möglich, wenn von Wiedergabepause auf Aufnahmebereitschaft umgeschaltet wurde. Dies wurde behoben.
- Die Stabilität im laufenden Betrieb wurde verbessert.

# **TASCAM**

## **Die Firmwareversion überprüfen**

Bevor Sie die Firmware aktualisieren, prüfen Sie bitte, welche Version aktuell in Ihrer IF-MTR32 installiert ist.

Die Firmwareversion finden Sie auf der unten dargestellten Seite. Diese erreichen Sie im Menü des Sonicview unter System Setup > Version Information.

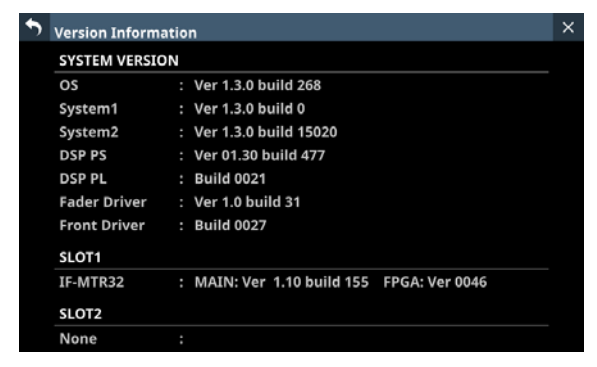

Die Aktualisierung ist nur erforderlich, wenn die angezeigte Versionsnummer niedriger ist als die der Aktualisierungsdatei.

## **Die Firmware aktualisieren**

**1 Laden Sie die neueste Firmware von der deutschsprachigen Tascam-Website unter https://tascam.de/ downloads/IF-MTR32 herunter.** 

Falls die heruntergeladene Datei in einem Archivformat (z. B. ZIP) vorliegt, entpacken Sie sie.

- **2. Kopieren Sie die entpackte Firmwaredatei von Ihrem Computer in das Stammverzeichnis (die oberste Ebene) eines USB-Sticks.**
- **3. Verbinden Sie den so vorbereiteten USB-Stick mit der USB-Buchse auf dem oberen Bedienfeld.**
- **4. Wählen Sie im Menü** System Setup > Firmware Update**.**  Die folgende Seite erscheint:

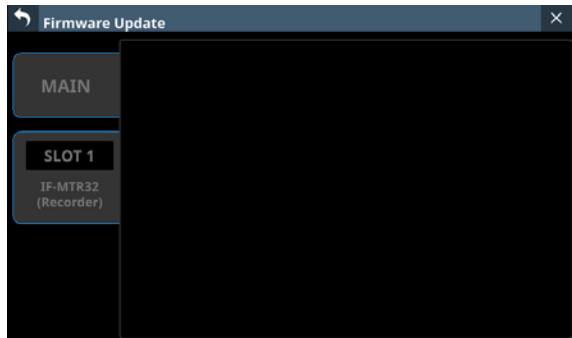

**5. Tippen Sie auf die zu aktualisierende IF-MTR32.** 

Sobald der USB-Stick und die Aktualisierungsdatei überprüft wurden, werden die auf dem Stick enthaltenen Dateien angezeigt.

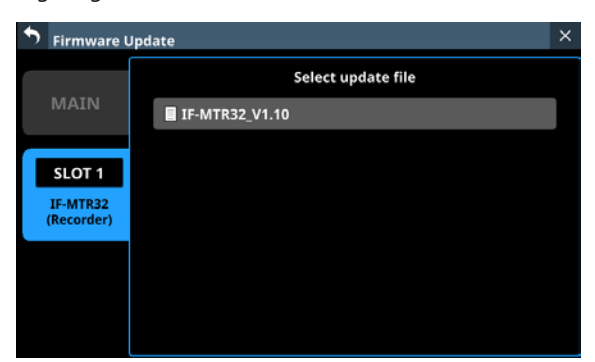

### **Anmerkung**

- **•** *Die Abbildung oben zeigt eine Liste mit den Firmware-Aktualisierungsdateien, die im Stammverzeichnis des USB-Sticks gefunden wurden. Hier sollte die in Schritt 2 kopierte Firmwaredatei angezeigt werden.*
- **•** *Es können maximal fünf Zeilen für Firmwaredateien gleichzeitig angezeigt werden. Wenn sich auf dem Stick mehr Dateien befinden, scrollen Sie die Liste durch Wischen nach oben und unten.*
- **•** *Diese Abbildung zeigt beispielhaft, eine in SLOT 1 eingebaute IF-MTR32, während SLOT 2 leer ist.*
- **6. Tippen Sie auf die Firmware, die für die Aktualisierung verwendet werden soll, um sie auszuwählen.**

Auf dem Display erscheint der folgende Bestätigungsdialog:

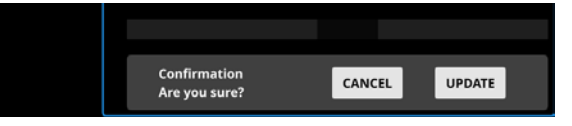

Die aktuell installierte Firmwareversion erscheint links des Pfeils. Die Version der Aktualisierungsdatei sehen Sie rechts davon.

- **7. Tippen Sie im Bestätigungsdialog auf** UPDATE**.**
- **8. Wenn ein weiterer Bestätigungsdialog erscheint, tippen Sie auf** UPDATE**.**

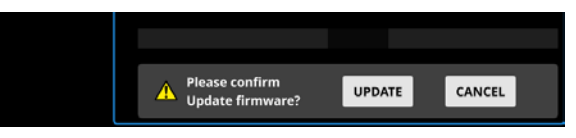

Die Begrüßungsseite erscheint kurz, anschließend beginnt die Aktualisierung.

## **Wichtig**

*Sorgen Sie dafür, dass während der Aktualisierung die Stromversorgung nicht unterbrochen wird. Andernfalls kann es passieren, dass sich das Mischpult nicht mehr starten lässt.* 

Sobald die Aktualisierung abgeschlossen ist, nimmt die Seite folgendes Aussehen an:

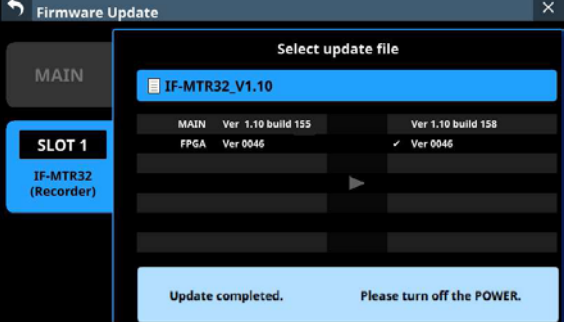

- **9. Schalten Sie das Sonicview mit seinem rückseitigen Netzschalter aus und wieder ein, um die IF-MTR32 neu zu starten.**
- **10.Vergewissern Sie sich nach dem Neustart, dass die neueste**  Firmware verwendet wird (Siehe "Die Firmwareversion **überprüfen auf Seite.)**

Damit ist die Aktualisierung der Firmware abgeschlossen.

**11.Löschen Sie die Firmware-Aktualisierungsdatei vom USB-Stick.**